# <span id="page-0-0"></span>**Nutzung TA Drucker App**

Hier wird die initiale Einrichtung der TA Drucker App "TA/UTAX Print" beschrieben. Hierbei ist die Kenntnis und Eingabe einer Kostenstellen-PIN notwendig.

Die "TA/UTAX Print" App kann auf Lehrer-iPads über die App "Lehrer" unter "Meine Ressourcen" abgerufen werden.

## Schritt-für-Schritt-Anleitung

- 1. Erlauben Sie nach dem erstmaligen Öffnen der App die Mitteilungserlaubnisanfrage
- 2. Datensammlung kann nach persönlichem Geschmack akzeptiert oder abgelehnt werden
- 3. Nun sehen sie die Benutzeroberfläche der App. Hier müssen zwingend nachfolgende Einstellungen getroffen werden
	- a. Tippen Sie im unteren Bildschirmrand auf "Gerät auswählen". Es öffnet sich ein Untermenü
		- b. Tippen Sie zunächst auf "Ermitteln", falls der Drucker nicht gefunden wird die IP Adresse des Druckers unter "Manuell" eingeben und mit Punkt g weitermachen
		- c. Erlaubnisanfrage erlauben, sonst funktioniert es nicht.
		- d. Die Meldung "Gerät wurde nicht gefunden" weg tippen
		- e. Nun im unteren Rand auf die 3 Punkte
			- i. Dort wählen Sie das Ermittlungsprotokoll "Bonjour" aus
		- f. Links im unteren Rand tippen Sie auf die runden Pfeile, sodass eine Suche eingeleitet wird.
		- g. In der Liste angezeigten Drucker darauf überprüfen, dass es der Drucker aus dem Lehrerzimmer ist. Erkennbar an der Bez. "PRN-LZ-XXXX"
		- h. Nun wählen Sie den korrekten angezeigten Drucker aus
		- i. Die Druckergeräteinrichtung ist nun abgeschlossen
- 4. Um die Kostenstellenabfrage zu aktivieren, führen Sie folgenden Konfigurationsschritt aus
	- a. Tippen Sie unten rechts auf das Zahnradsymbol
		- i. Schieben Sie das Menü so weit nach oben, bis der Punkt: Auftragsabrechnung erscheint
		- ii. Tippen sie darauf, es öffnet sich das Untermenü
			- 1. Setzen sie den Haken bei "Aufforderung zur Konto-ID"
			- 2. Aktivieren sie den Schieberegler "Auftragsabrechnung", sodass dieser auf "Ein" steht
			- 3. Oben rechts auf "fertig" tippen, sodass die Änderung übernommen wird
- 5. Die Einrichtung der Drucker-App ist nun fertig

#### **mit der App drucken**

- 1. Aus dieser App heraus über die verschiedenen Punkte drucken (Dokumente, Dateien, Fotos,...)
- 2. Sie tippen im Programm, in dem Sie den Inhalt erstellt haben auf das Teilensymbol (Kasten mit Pfeilsymbol nach oben)
	- a. Nun wählen sie die App TA/UTAX Print aus
		- i. Sollte dies nicht präsent angezeigt werden, führen sie folgende Schritte aus
			- 1. Im Teilenmenü in der AppZeile wischen Sie nach links bis zur Kachel mit den 3 Punkten
			- 2. Tippen Sie darauf
			- 3. Im Untermenü schieben Sie die Liste so weit nach oben bis die App "TA/UTAX Print" erscheint und wählen Sie diese aus
				- a. Sollten sie wünschen, dass die App dauerhaft im Appband angezeigt werden soll, tippen sie im "Teilen 3Punkte Untermenü" auf "bearbeiten"
				- b. Schieben sie die Liste wieder so lange nach oben bis die App "TA/UTAX Print" erscheint und tippen auf das + Symbol
				- c. Abschließend oben rechts auf fertig
				- d. Dann links auf fertig
				- e. Nun befindet sich die App dauerhaft im "Teilen Appband"

### **Fotos Einrichtung TA/UTAX App**

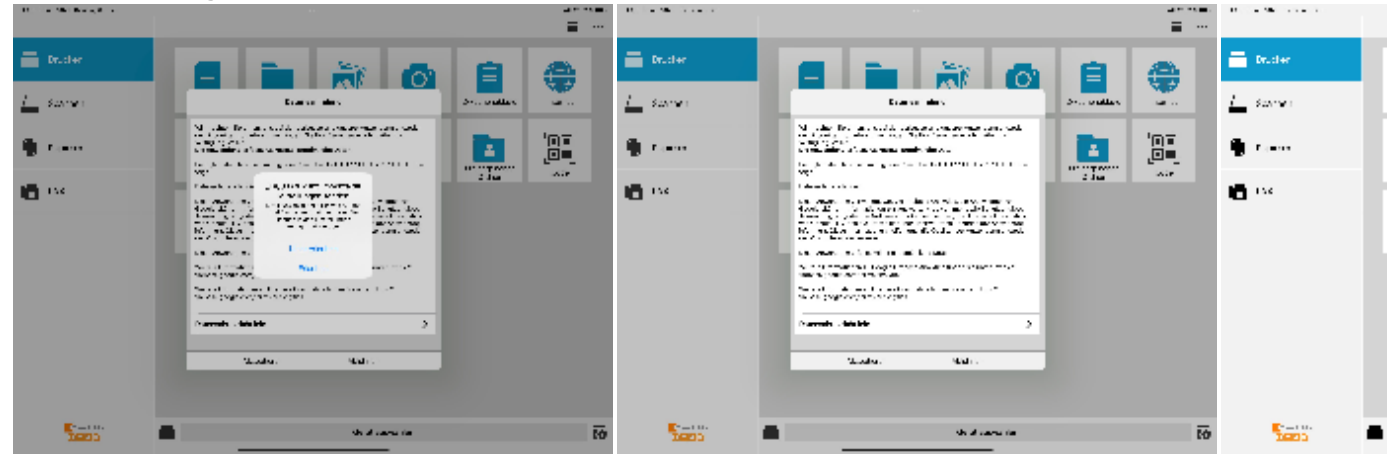

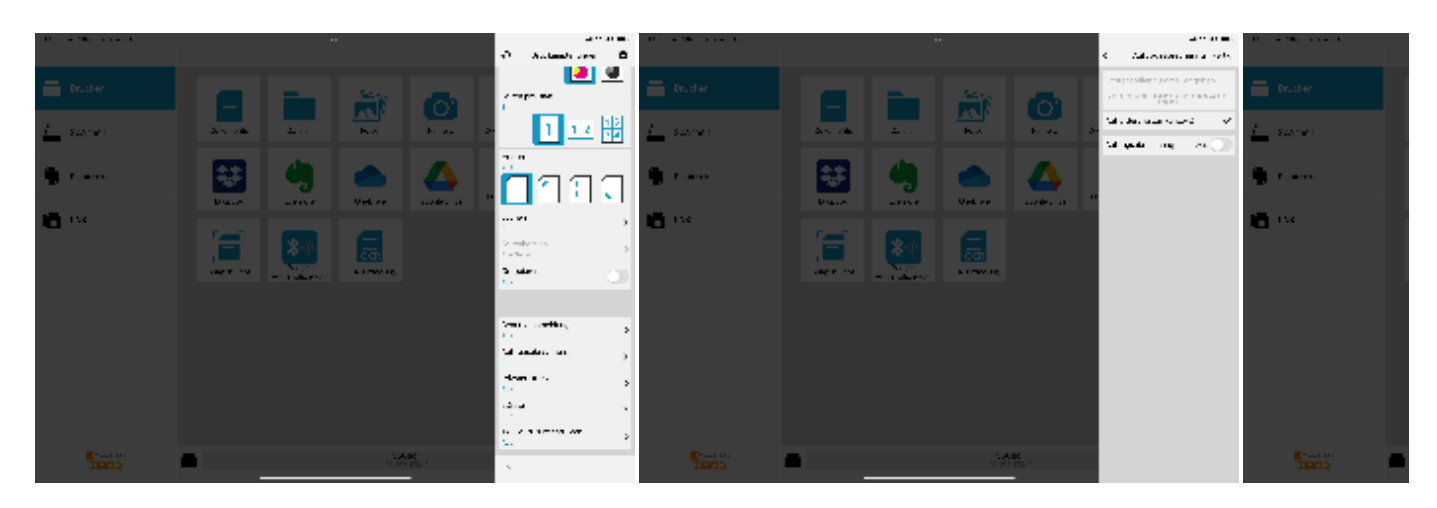

## Verwandte Artikel

• [Nutzung TA Drucker App](#page-0-0)